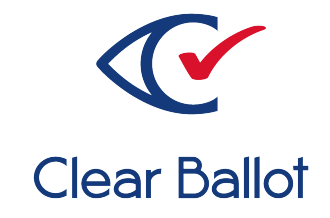

# **ClearVote 2.3**

## **ClearAccess Build Procedures**

## **ClearAccess Build Procedures**

Clear Ballot Part Number: 100051-10020

Copyright © 2012–2021 Clear Ballot Group. All rights reserved.

This document contains proprietary and confidential information consisting of trade secrets of a technical and commercial nature. The recipient may not share, copy, or reproduce its contents without express written permission from Clear Ballot Group.

ClearAccess, ClearAudit, Clear Ballot, ClearCast, ClearCount, ClearDesign, ClearVote and the Clear Ballot eye logo are registered trademarks, and CountServer, CountStation, DesignServer, DesignStation, ScanStation, Visualization of Voter Intent, Visual Verification, and Vote Visualization are trademarks of Clear Ballot Group. Other product and company names mentioned herein are the property of their respective owners.

Document Type: Technical

Clear Ballot Group 2 Oliver Street, Suite 200 Boston, MA 02109 857-250-4961 [clearballot.com](http://www.clearballot.com/)

## **Document history**

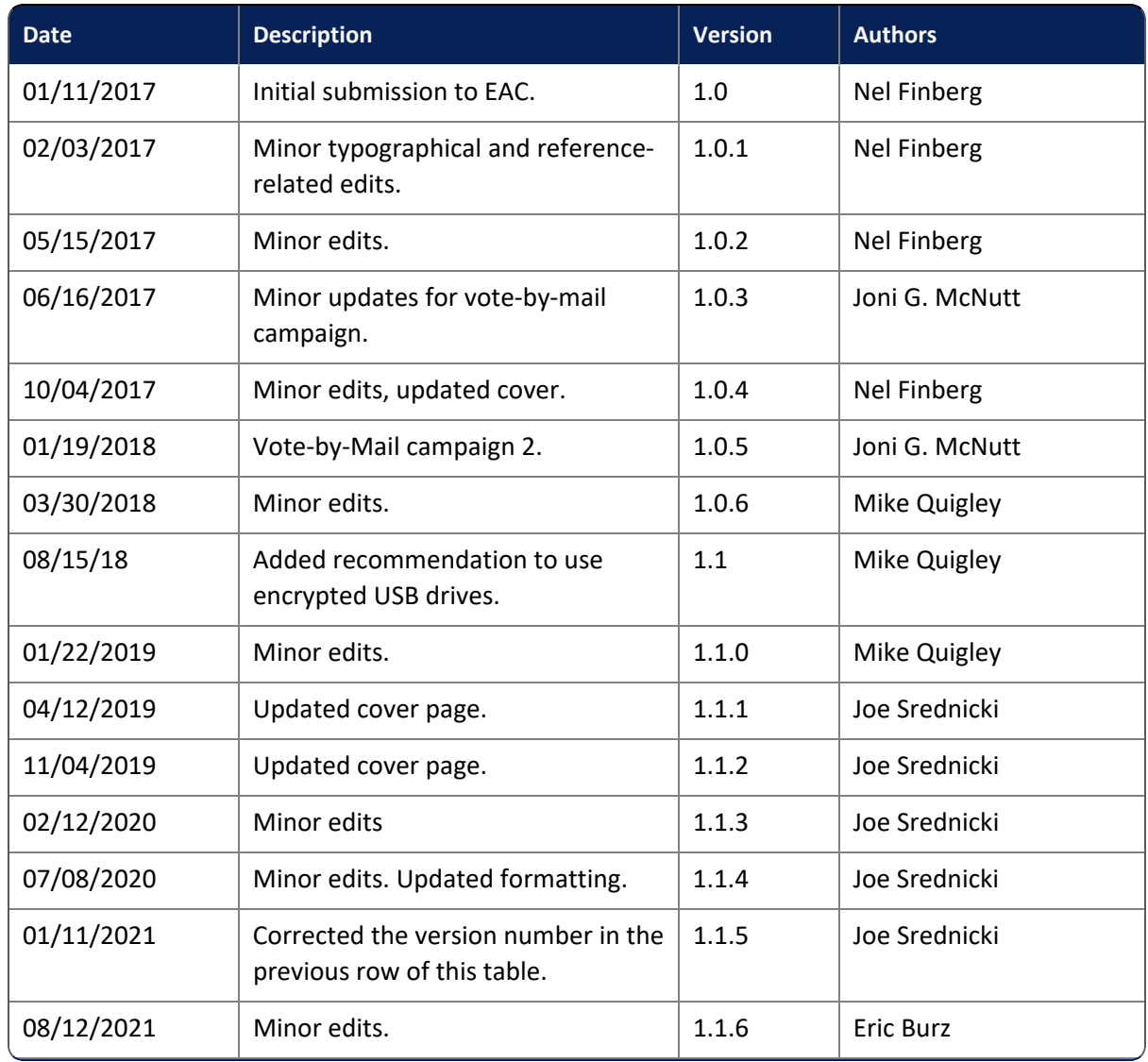

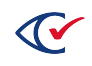

## **Table of contents**

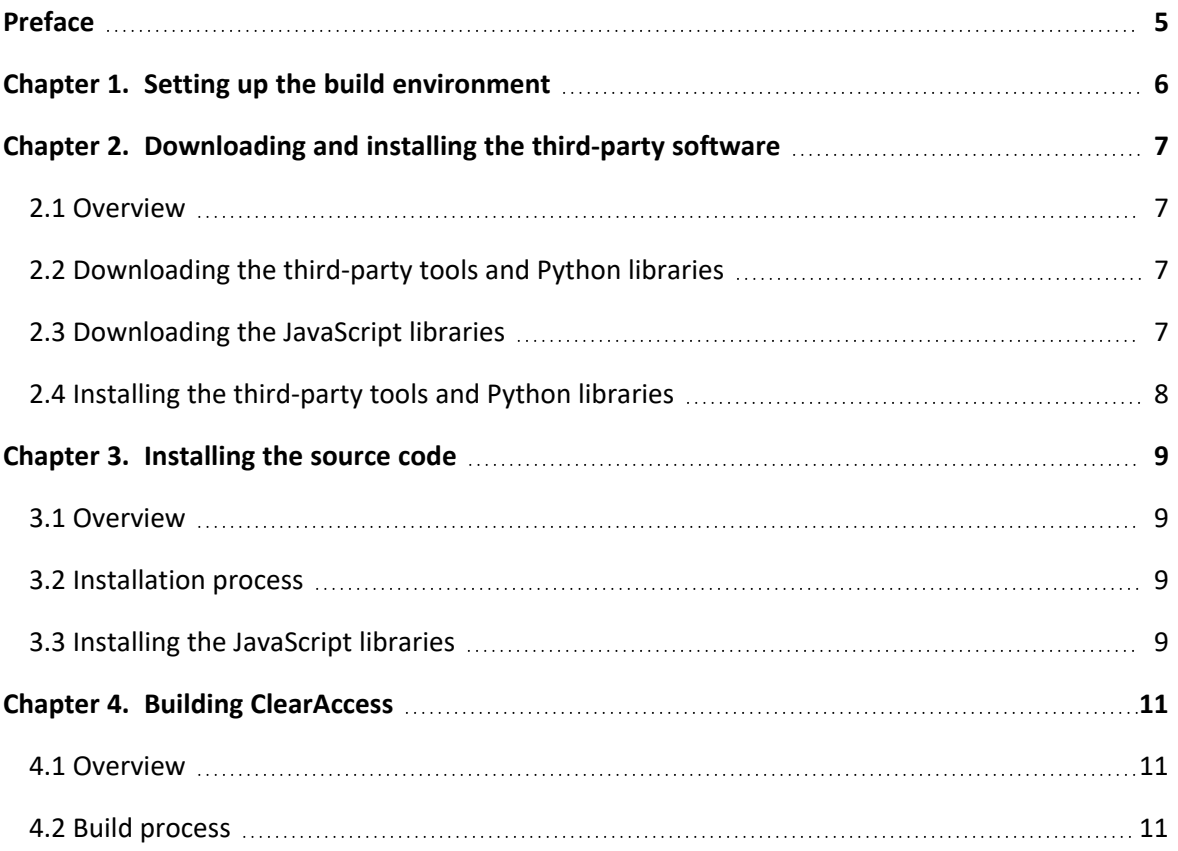

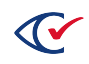

## <span id="page-4-0"></span>**Preface**

This section defines the purpose of this document.

#### **About this document**

This document provides a procedure for building the ClearAccess accessible voting system.

#### **Scope of this document**

This document contains the following sections:

- Chapter 1. Setting up the build environment
- Chapter 2. Installing the third-party software
- Chapter 3. Installing the source code
- Chapter 4. Building ClearAccess

#### **Intended audience**

The document is for state and federal election officials and their voting system test laboratories as part of the Technical Data Package (TDP) required to certify the ClearVote system for use. Clear Ballot personnel also use this document to support election officials and staff.

#### **References to ClearVote products**

A ClearVote® system can comprise the ClearAccess®, ClearCast®, ClearCount®, and ClearDesign® products. Jurisdictions are not required to purchase all products. You can ignore references to any ClearVote products that are not part of your voting system. Also ignore implementation options that are not relevant to your policies and procedures.

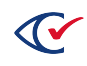

## <span id="page-5-0"></span>**Chapter 1. Setting up the build environment**

To build the ClearAccess system, use a computer that runs the Microsoft Windows 10 operating system and is not connected to the Internet.

Perform a fresh installation of the operating system to set up the build environment.

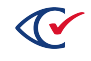

## <span id="page-6-0"></span>**Chapter 2. Downloading and installing the third-party software**

This chapter describes how to download and install the third-party software.

#### <span id="page-6-1"></span>**2.1 Overview**

The build computer for ClearAccess requires several third-party tools and libraries. The ClearAccess source includes the setup/build-setup and setup/static-setup directories. These two directories contain the files used to download and install the third-party tools and libraries.

The build computer for ClearAccess is not connected to the Internet. To download the third-party tools and libraries, connect a separate Windows computer to the Internet and follow the steps in ["Downloading](#page-6-2) the third-party tools and Python libraries" and ["Downloading](#page-6-3) the JavaScript libraries" [below](#page-6-3).

After downloading the third-party tools and libraries, you copy the tools and libraries to a USB drive. You then insert the USB drive into the build computer for ClearAccess when following the steps in "Installing the [third-party](#page-7-0) tools and Python libraries" on the next page.

#### <span id="page-6-2"></span>**2.2 Downloading the third-party tools and Python libraries**

Follow these steps on a computer that is connected to the Internet:

- 1. Make a directory to use as a working directory.
- 2. Copy the ClearAccess source setup/build-setup directory to the working directory.
- 3. Navigate to the build-setup directory.
- 4. Right-click **get\_packages.ps1** and select **Run with PowerShell**.

This step downloads all the files in python.list into the python-lib directories.

5. Copy the build-setup directory to a USB drive that you will use for the installation procedure.

#### <span id="page-6-3"></span>**2.3 Downloading the JavaScript libraries**

Follow these steps on a computer that is connected to the Internet:

- 1. Copy the ClearAccess source setup/static-setup directory to the working directory that you created in the previous section.
- 2. Navigate to the static-setup directory.

3. Right-click the file **get\_packages.ps1** and select **Run with PowerShell**.

This step downloads all the files listed in static.list and then copies the files in the copy.list file to the 3rdParty directory.

4. Copy the 3rdParty directory to a USB drive that you will use for the installation procedure.

The 3rdParty directory will replace any 3rdParty directory in the ClearAccess source static directory during build setup.

#### <span id="page-7-0"></span>**2.4 Installing the third-party tools and Python libraries**

The installation process includes the copying of the 3rd party tools and Python libraries to the build computer and then installing them.

- 1. Log in to the build computer.
- 2. Insert the USB drive containing the build-setup files created in ["Downloading](#page-6-2) the third-party tools and Python [libraries"](#page-6-2) on the previous page.
- 3. Copy the build-setup directory from the USB drive to the build computer.
- 4. Click the Windows icon in the status bar at the bottom of the screen, type **cmd**, and click **Command Prompt**.

A Command Prompt window opens.

- 5. In the Command Prompt window, use the cd command to change to the build-setup directory.
- 6. Install the 3rd party tools and Python libraries by running the install\_packages script in the Command Prompt window.
	- a. When prompted to restart the computer at the end of the installation on Python 2.7.10, click **No**.

This step allows the install\_packages script to install the remainder of the libraries.

b. After the install\_packages script has completed, restart the build computer.

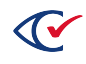

## <span id="page-8-0"></span>**Chapter 3. Installing the source code**

This chapter describes how to install the source code.

#### <span id="page-8-1"></span>**3.1 Overview**

The source code for ClearAccess is all contained within a single directory structure.

<span id="page-8-4"></span>The name of the directory is typically src-bmd. This directory contains the following listed in [Table](#page-8-4) 3- [1](#page-8-4).

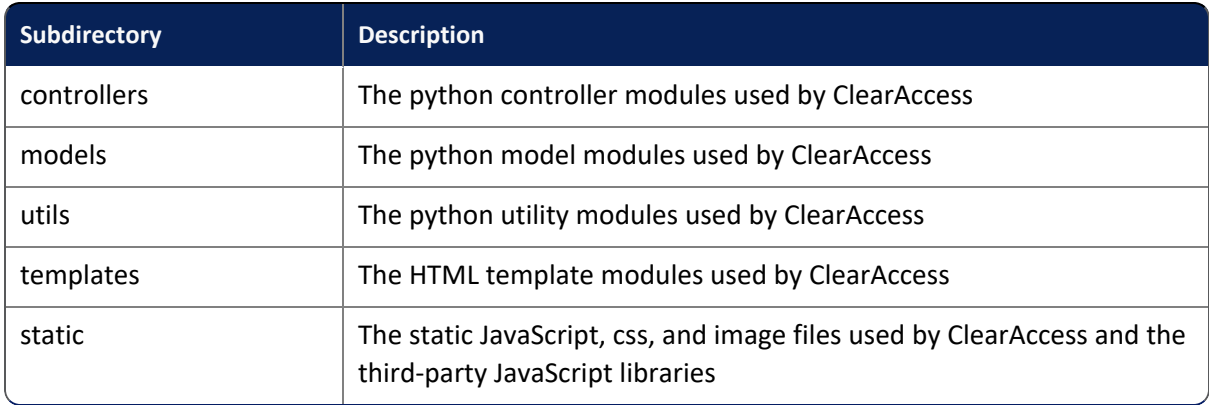

#### **Table 3-1. Subdirectories of src-bmd**

#### <span id="page-8-2"></span>**3.2 Installation process**

This installation process assumes the source is in a zip file that is on a USB drive.

To install the source code:

- 1. Log in to the build computer.
- 2. Create a sub-directory named ClearAccess in the user's Document directory.
- 3. Copy the source code from the USB drive to the ClearAccess directory.
- 4. Unzip the source code.

That will create a new subdirectory named src-bmd.

#### <span id="page-8-3"></span>**3.3 Installing the JavaScript libraries**

To install the JavaScript libraries:

1. Insert the USB drive containing the 3rdParty files that you previously created.

See ["Downloading](#page-6-3) the JavaScript libraries" on page 7.

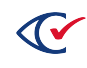

2. Copy the 3rdParty directory from the USB drive to the source code 3rdParty directory (ClearAccess/src-bmd/static/3rdParty).

This step replaces the 3rdParty directory in the source.

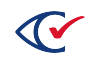

## <span id="page-10-0"></span>**Chapter 4. Building ClearAccess**

This chapter describes how to build ClearAccess.

#### <span id="page-10-1"></span>**4.1 Overview**

The build process for ClearAccess must be done on a properly configured build computer. The process builds a distribution ClearAccess.exe file, which includes the ClearAccess code and all of the third-party libraries that are used by ClearAccess.

#### <span id="page-10-2"></span>**4.2 Build process**

This section describes how to build the ClearAccess distributable on a ClearAccess build computer.

- 1. Log in to the build computer.
- 2. Change to the src-bmd subdirectory.
- 3. Double-click the build file.

This will build the ClearAccess system and place the output in the dist subdirectory.

- 4. Change to the dist subdirectory.
- 5. Copy the ClearAccess-*x.x.x* Installer.exe file to the USB drive.

The file ClearAccess-*x.x.x* Installer.exe is the distribution file. The value *x.x.x* is a placeholder for the version number.

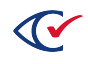